From the home screen(s):

Step 1 Locate the App Catalog Step 2 Click on the Search icon Step 3 Search for **GO 13.3** Step 4 Select the one you want to get Step 5 Click on Get for the App(s) you need

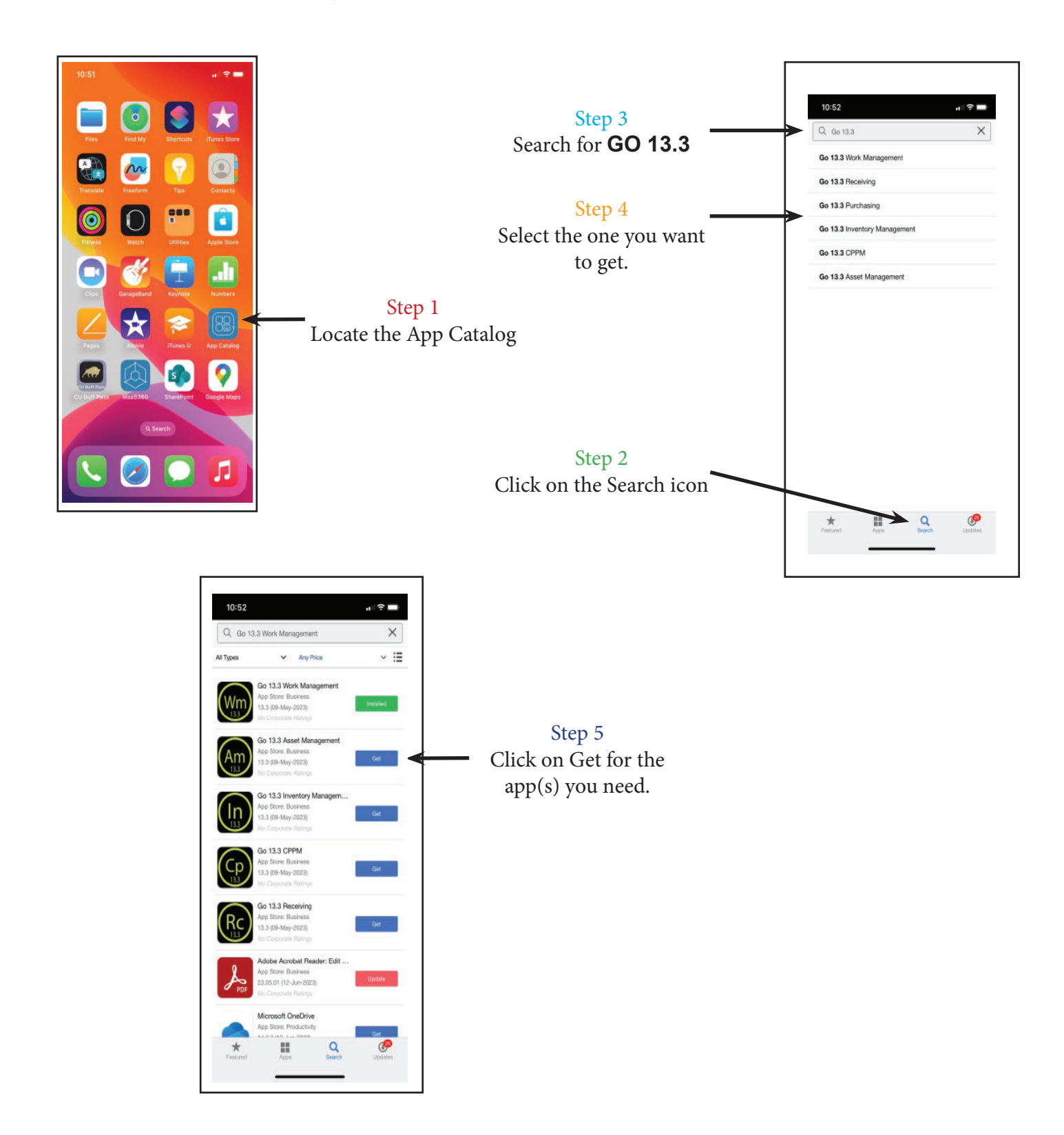

Step 6: Tap the box: Use SSO. Step 7 Enter URL: <https://cuboulder.assetworks.hosting/fmax> Step 8: Enter your identikey and password

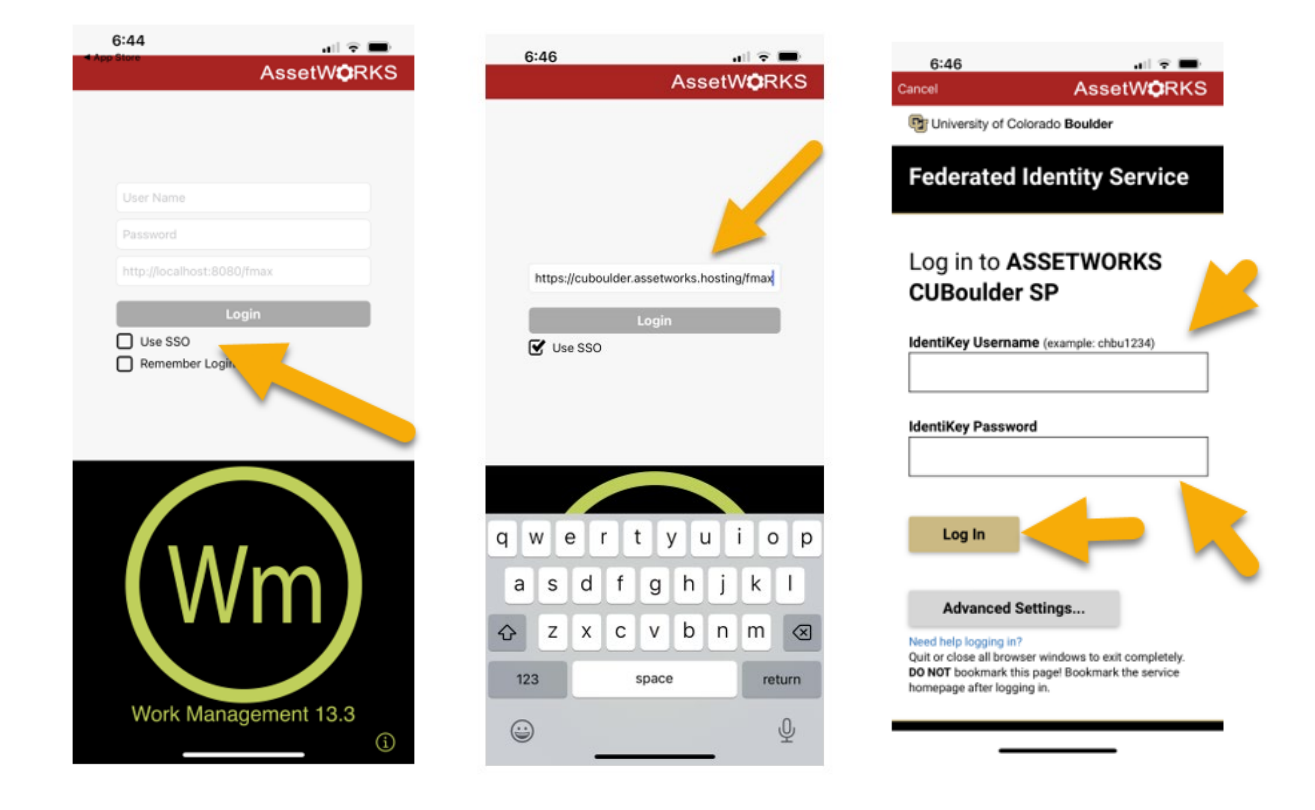